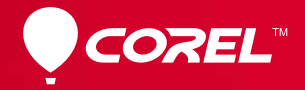

# 會聲會影 X6 旗艦版 **入 門 指 南**

目錄

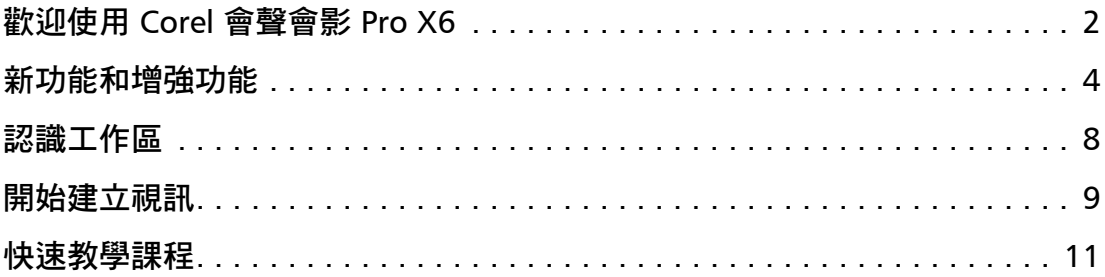

# <span id="page-2-0"></span>歡迎使用 **Corel** 會聲會影 **Pro X6**

Corel® 會聲會影 Pro X6 讓您的創意成為眾所矚目的焦 點。這個軟體帶來許多的新功能與增強功能,創作專業 品質的影片可說是易如反掌。無論是新手、還是經驗豐 富的視訊編輯者,這個軟體提供的進階工具都能協助您 建立令人驚豔的專案。

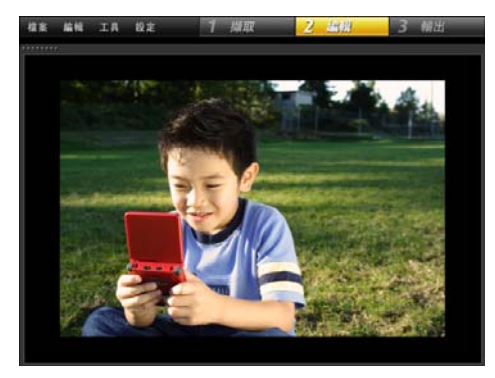

Corel 會聲會影工作區非常直覺,編輯工具易於存取,為 影片製作更增添不少樂趣。

- 您可以在視訊素材中追蹤物件以建立動態路徑,然後 使用這些路徑建立動畫圖片、標題及其他內容等等!
- 讓您善用最新創新技術。您可以拍攝並編輯超高畫 質 (4K) 視訊,用 DSLR 拍攝停格動畫,並將影片存 成 AVCHD 2.0 格式。
- 只要按 下,就可以偵測音訊或視訊素材中的對話 部分,立即轉換成字幕區段。不用反覆觀看素材, 就能設好正確的時間點!
- 您可以加快或放慢播放速度。只要匯入視訊素材, 加上主畫格標記, 切就搞定。

#### 立即製作影片!

探索 Corel 會聲會影的強大功能,包括免費的範本、視 訊素材,以及其他能激盪創意的精彩內容。本入門指南 將協助您直接跳到有趣的視訊編輯部分。

### 安裝 **Corel** 會聲會影 **Pro X6**

#### 若要安裝 **Corel** 會聲會影 **Pro X6**

- 1 關閉所有應用程式。
- 2 將 DVD 放入光碟機。若安裝程式沒有自動啟動,請在 電腦上瀏覽至 DVD 光碟機,然後按兩下 Setup.exe。 您也可以瀏覽至產品下載到電腦的位置,然後按兩 下安裝檔。
- 3 依照螢幕上的指示操作。

### **Corel** 指南

快速取得最新的更新、資訊和免費內容。您可以找到專 家建議、下載範本、音樂以及特效,還能及時更新軟體。

## **W**: Corel® Guide

#### 註冊軟體可以享受更多服務並學習更多內容

別錯過 Corel 社群成員獨享的優惠好康部分。安裝軟體 後,請註冊帳戶,就能收到免費下載、教學課程和特殊 優惠等最新消息!

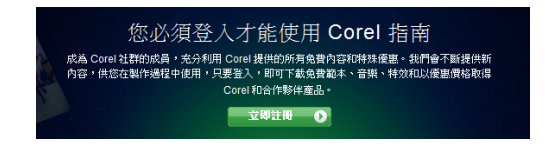

#### 若要存取 **Corel** 指南

• 在應用程式視窗的右上角,按 下說明和產品資訊 48 按鈕。

#### 加入社群網站

您可以透過 些網站和論壇,與多個 Corel 社群與使用 者進行交流。新手可至 www.photovideolife.com 與其他 使用者交流、提問、分享秘訣、想法及專案。

# <span id="page-4-0"></span>新功能和增強功能

#### 動態追蹤

把動態追蹤煩人步驟都忘了吧。只要指出要追蹤的物件 或區域,按 下 「動態追蹤」按鈕,Corel 會聲會影就 會產生追蹤路徑,您只要儲存,即可重複使用。

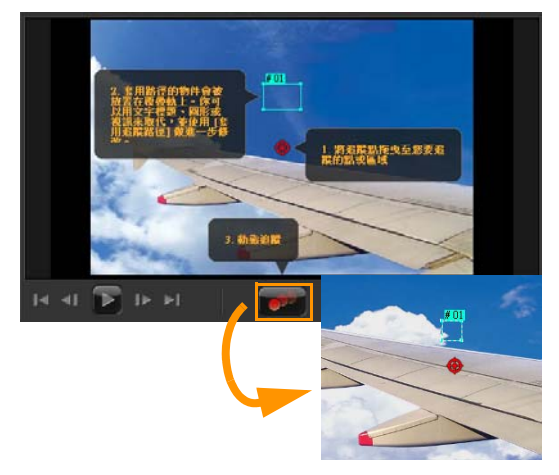

#### 自訂物件路徑

從素材庫中選取路徑,或針對物件、標題、分層圖片, 甚至視訊素材等自行建立路徑來產生動畫。全部只要幾 個簡單的步驟,就可將普通的視訊素材轉變成有趣的專 案。定義自己的路徑,然後套用進階的動態特效,您看 起來就像個頂尖專家達人!

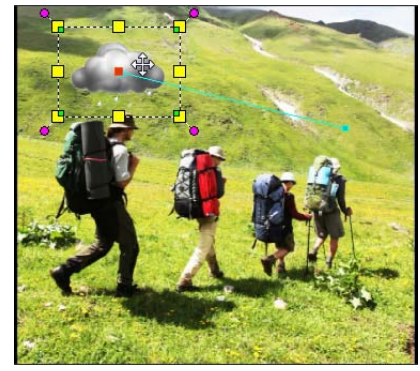

希望 朵揮之不去的烏雲 路尾隨嗎?透過 *Corel* 會聲會影 *Pro 就可以輕鬆辦到,還有更多有趣的應用* !

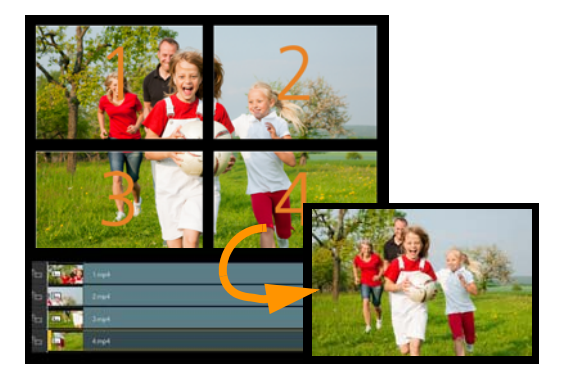

#### 輸出超高畫質 **(4K)** 視訊

您現在可以輸入並編輯使用超高畫質 (4K) 相機所拍攝的視訊,並將其儲存 為想要的 4K 格式。您也可以使用高解 析度相片,製作超高畫質電子相簿。 有了 Corel 會聲會影 Pro, 在家製作超 高畫質影片就是這樣簡單。

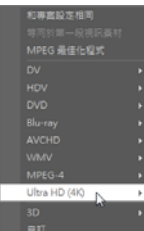

#### 加上字幕並且編輯

快速加上歌詞、螢幕旁白和字幕。語音值測功能會自動 **偵測視訊或音訊中的聲音,然後將其轉成字幕片段,讓** 您輕鬆編輯。另外,也可利用**波形檢視**來快速找出聲音 的所在,節省許多反覆編輯的時間。

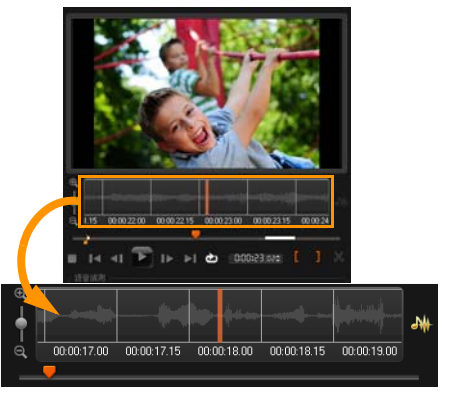

波形檢視提供聲音的視覺呈現,讓您能立即加上字幕。

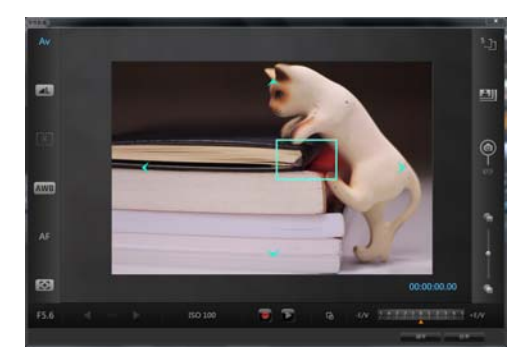

#### 使用 **DSLR** 的停格動畫

善加利用 DSLR 相機的專業鏡頭和感 測器,來拍攝停格動畫專案。將 DSLR 接到電腦,開始拍攝高品質影 像。放大模式可以快速存取 DSLR 設定,讓您可以直接在 Corel 會聲 會影 Pro 中檢視並調整相機設定。

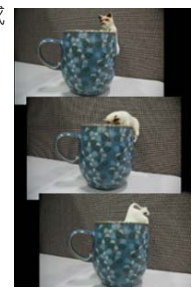

#### 改變視訊播放速度

安全享受速度流暢的快感。讓物件移動得更快,或者運 用 「科技魔法」讓時間慢下來。

只要設定主畫格,以不同的間隔變更速度設定,就能產 生有趣的變化。

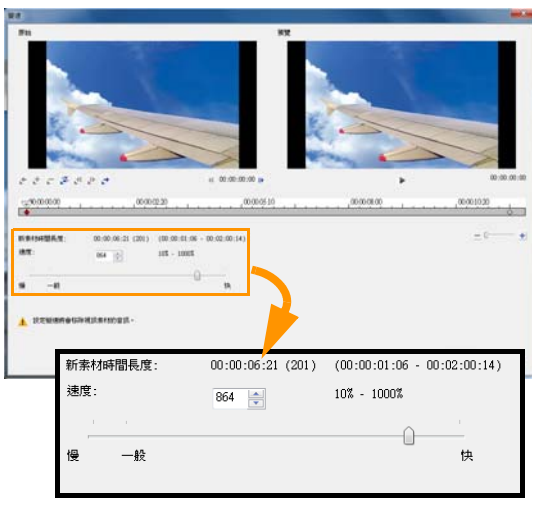

#### 對調軌道

勇往直前,不要害怕嘗試。對調覆疊軌來快速改變同 個專案,為您省下可觀的時間,讓藝術創作能達到隨心 所欲、自由無限的境界。

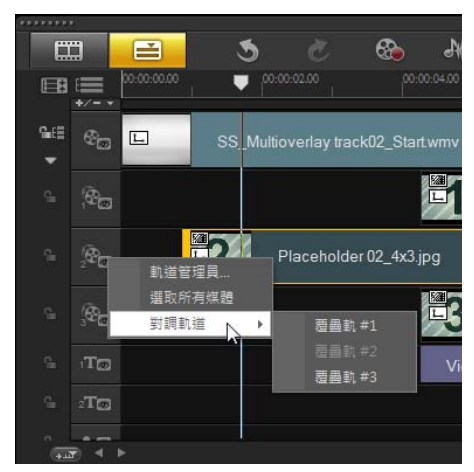

#### 自訂隨機特效

播放最喜歡的影片,尤其是加上轉場特效,並不是件壞 事。建立自訂特效清單,就能在套用隨機特效至視訊軌 時,只使用您喜歡的轉場效果。

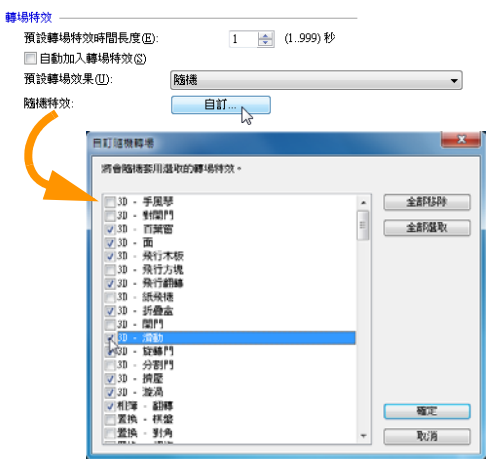

<span id="page-8-0"></span>認識工作區

Corel 會聲會影 Pro 將視訊編輯過程分成 個主要步驟: 擷取、編輯、輸出。可自訂的工作區可讓您根據個人喜 好重新安排面板, 並且可以看 眼就知道, 是否面面俱 到萬事齊備。

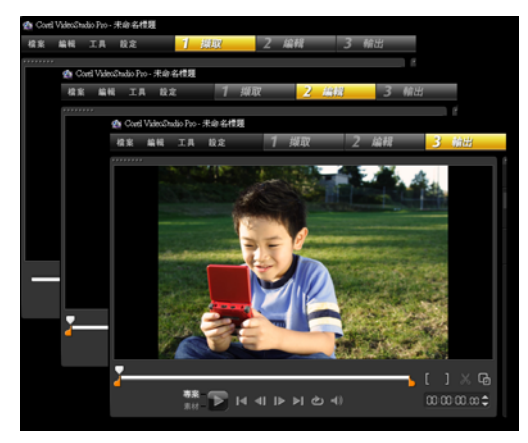

#### 擷取

用自己選用的相機拍攝視訊。您可以擷取各種常用視訊 格式來擷取視訊檔案。無論是使用傳統攝錄影機或最新 的 DSLR 進行拍攝,都可以將檔案輸入至 Corel 會聲會 影 Pro。

#### 編輯

編輯階段可讓您創造真正的魔法。將視訊素材與分層圖 形和標題組合再 起。將專案範本物盡其用,快速建立 專案。加上 Flash 動畫、轉場和濾鏡,提升您的影片品 質,製作出深具好萊塢風格的影片。

#### 輸出

完成專案後,唯 要做的,就是輸出作品。Corel 會聲會 影 Pro 提供多種格式選項,您可以將影片檔燒錄到光碟、 存到 SD 卡,或上傳到常用的視訊分享和社交媒體網站。

# <span id="page-9-0"></span>開始建立視訊

讓我們來看 下基本的視訊建立工作流程。

#### 一切要從視訊素材開始

拍好並存好視訊素材後,就可以展開視訊編輯程序。 開始, 先將攝錄影機或相機接到電腦, 然後從「步驟」 而板中選取糖取步驟。

如果使用的是錄影帶型 DV 或 HDV 攝錄影機,請接上 IEEE1394 (FireWire) 纜線, 再選取**擷取視訊**。如果使用的 是 AVCHD 或錄製到記憶體或硬碟的其他攝錄影機,請透 禍 USB 連接,然後選取從數位媒體匯入。

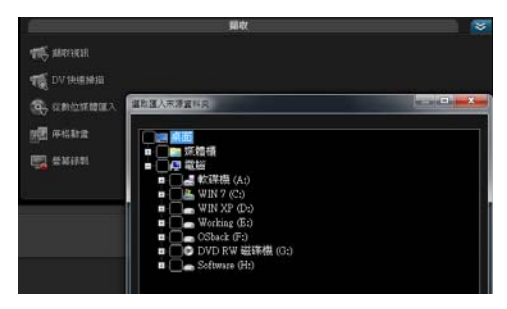

#### 願景成真

利用素材庫中的免費視訊、相片和音訊素材,提升專案 品質。然後,匯入更多檔案,製作真正屬於自己的影片。 對匯入素材庫的檔案所做的變更並不會影響到原始檔案。

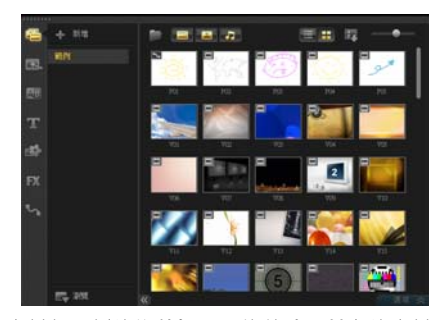

拖曳素材任 側的**修剪標記**,修剪時間軸上的素材。

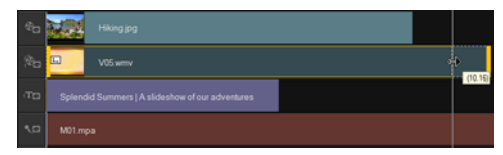

加上標題、轉場、濾鏡和特效。可對調覆疊軌,移動排 列視訊素材更輕鬆容易。

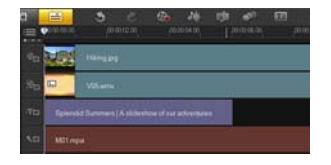

除了套用範本,您還可以隨心所欲地修改每個素材。在 時間軸上選取素材,選取選項,再從選項面板中選擇工 具。您也可以在素材上按 下滑鼠右鍵,即顯示下拉式 選單。

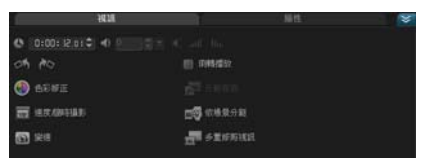

#### 分享您的視訊

輸出步驟提供各種方式,讓您輸出視訊專案。在選項面 板中,選擇您想要的輸出格式。

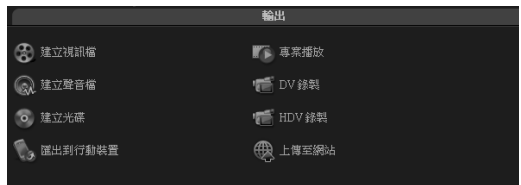

如果您想要儲存專案到硬碟或外接硬碟,請按 下建立 視訊檔。您也可以使用 DVD 製作精靈,將影片直接燒錄 到光碟。

若要輸出到 SD 卡, 請選擇建立 光碟,並決定是否要建立選單。 此外,還有另 個選項,就是按 下上傳至網站來分享視訊。只要選 取目標網站和輸出格式,登入您的 帳戶,然後上傳即可。

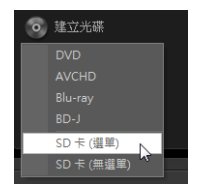

# <span id="page-11-0"></span>快速教學課程

輸入自己的視訊素材,然後試著按照下列教學課程操 作,來進 步瞭解 Corel 會聲會影 Pro 及其新功能:

- 使用動態追蹤套用馬賽克
- 加上螢幕旁白
- 將 4 個 HD 視訊合成 1 個超高畫質 (4K) 影片

### 使用動態追蹤套用馬賽克

有時,我們需要使視訊素材中的物件和人物模糊。例 如,我們可能需要使車牌模糊,以保護個人隱私。

在這個教學課程中,我們將使用 「動態追蹤」,將馬賽 克套用於 個小男孩,以隱藏他的身分。

#### 模糊視訊物件

- 1 匯入視訊素材後,從步驟面板中選取編輯。
- 2 將您的視訊素材從**表材庫**拖电到時間軸。

3 選定素材後,按 下工具列中的動態追蹤按鈕。

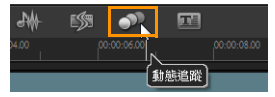

您也可以用滑鼠右鍵按 下視訊素材,並選擇動態 追蹤。

4 在動態追蹤對話方塊中,將追蹤點拖曳至您要追蹤 的視訊部分。

在此範例中,追蹤點被拖曳至男孩的臉部。

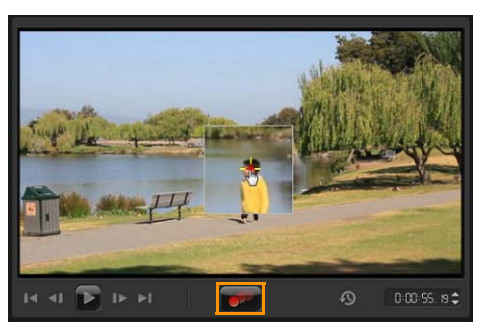

5 按 下動態追蹤按鈕。

如果您想要檢視產生的路徑,請務必勾選**顯示追蹤** 路徑核取方塊。

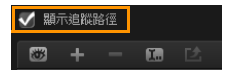

6 對於追蹤路徑滿意後,按 下套用馬賽克按鈕。

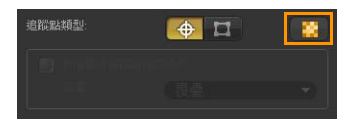

即將馬賽克的區域上方會出現 個方格。

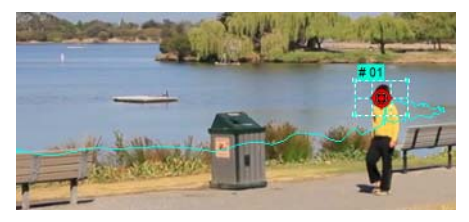

7 拖曳方格的角節點,調整方格的大小以涵蓋您要模 糊的區域。

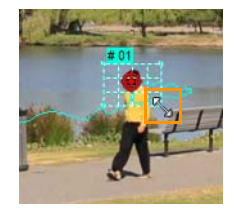

如果在整個視訊中,該人物的臉部大小會有變化, 您可以建立多個追蹤點,再對每個追蹤點按 下 套用馬賽克按鈕。

- 8 按 下確定。
- 9 預覽您的專案。

男孩臉上的馬賽克特效就會使其特徵模糊。

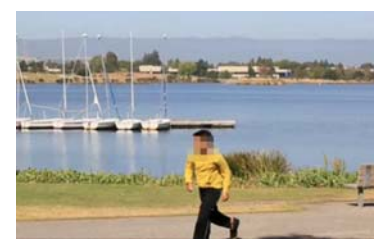

### 加上螢幕旁白

為何只有語音而不加上螢幕旁白?字幕是 種螢幕旁白 形式,可方便觀眾跟上音訊軌的對話部分。有了 Corel 會聲會影 Pro,可以快速為影片加上字幕,輕鬆又有趣。

#### 使用字幕編輯器加入字幕

- 1 在時間軸中撰取視訊或音訊素材。
- 2 按 下工具列中的字幕編輯器按鈕。 您也可以用滑鼠右鍵按 下素材,並選取字幕 編輯器。

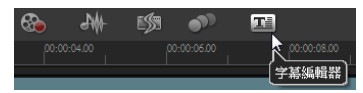

3 在字幕編輯器對話方塊中,調整語音偵測區域中的 設定。

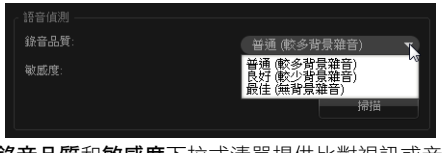

錄音品質和敏威度下拉式清單提供比對視訊或音訊 素材音訊品質的選項。

4 按 下掃描。

程式就會根據素材中的音訊部分,自動偵測字幕 片段。

字幕片段隨即會出現在字幕清單中。

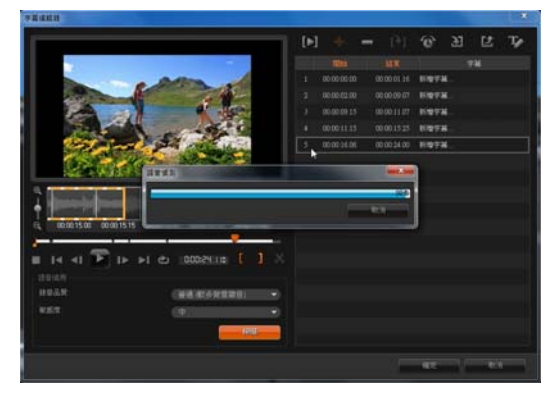

5 您可以指定每個字幕片段的開始和結束時間,以微 調每個片段。

您也可以在波形檢視中修剪字幕片段。

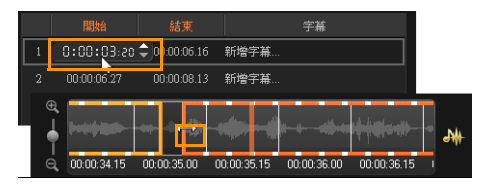

6 在字幕清單中,按 下每個字幕片段即可加入或編 輯文字。

當您完成輸入後,按 下文字方塊以外的地方。

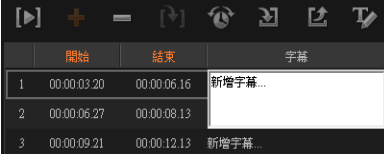

- 7 按 下**文字選項**按鈕 ¥ 可自訂字幕的外觀。 這會啟動文字選項對話方塊,讓您調整字型內容並 預覽變更。
	- 8 完成後,按 下確定。
	- 9 預覽您的專案。

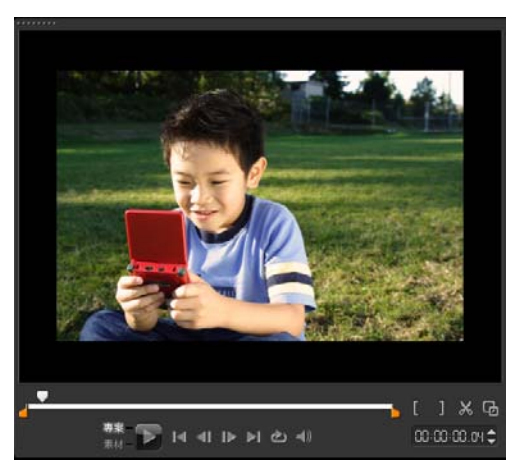

### 將 **4** 個 **HD** 視訊製成 **1** 個超高畫質 **(4K)** 影片

較大確實不見得比較好。但是,提到視訊解析度,超高 畫質 定會有更清晰的視訊細節。

請善加利用當今最新的超高畫質裝置,來製作自己的 4K 影片。有些超高畫質相機會將最終視訊存成單 檔案, 有些相機則會輸出四個獨立 HD 檔案。

在本教學課程中,我們會組合超高畫質相機所拍攝的四 個 Full HD 檔案。

#### 步驟 **1**:使用覆疊素材合併 **4** 個 **HD** 檔案

- 1 將四個 HD 檔案從**素材庫**拖曳到時間軸上的覆疊軌。
- 2 拖曳角節點來調整覆疊軌的大小。

將素材縮小,以便配合並對齊所有四個視訊素材。

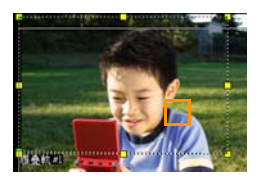

3 將覆疊軌拖曳橫過預覽視窗,來調整其位置。 對齊覆疊素材的邊緣。您可以使用預覽視窗的邊緣 作為指引參考。

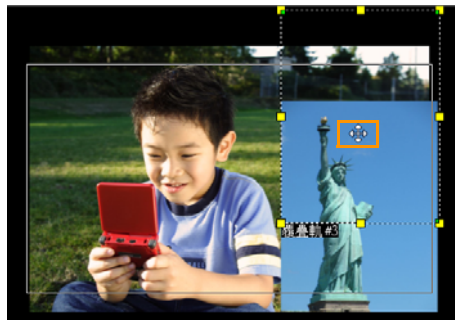

4 儲存專案檔案。

5 開啟新專案,並匯入 \*.vsp 檔案。 超高畫質 (4K) 視訊隨即出現在單 軌上。

Nature trek mp4

6 加上轉場、標題及其他特效。

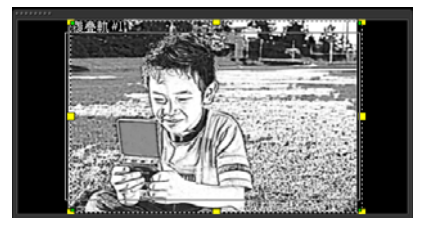

#### 步驟 **2**:匯出您的超高畫質影片專案

- 1 在步驟面板中, 按 下輪出。
- 2 在輸出標籤中, 按 下建立視訊檔。
- 3 從下拉式清單中按 下超高畫質 (4K) 並從可用的 AVC 和 MPEG-4 格式中進行選擇。

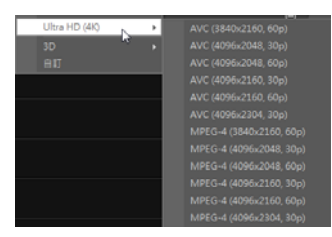

- 4 在建立視訊檔對話方塊的儲存至下拉式清單中,指 定目的地。
- 5 在在檔類型下拉式清單中指定檔案類型。
- 6 輸入專案的檔案名稱。
- 7 按 下儲存。

*© 2013 Corel Corporation.* 版權所有。*Corel*、*Corel* 標誌、 *Corel* 氣球標誌和 *VideoStudio* 為 *Corel Corporation* 及 *(* 或 *)*  其子公司的商標或註冊商標。

本文所提及之所有其他產品名稱與任何註冊和未註冊商標僅 用於識別用途,這些名稱和商標均屬個別所有人之專屬財產。